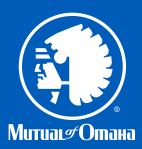

# **MulualCo**<br>A-Ann Ou e-App Quick Start Guide MutualCare® Solutions LTC

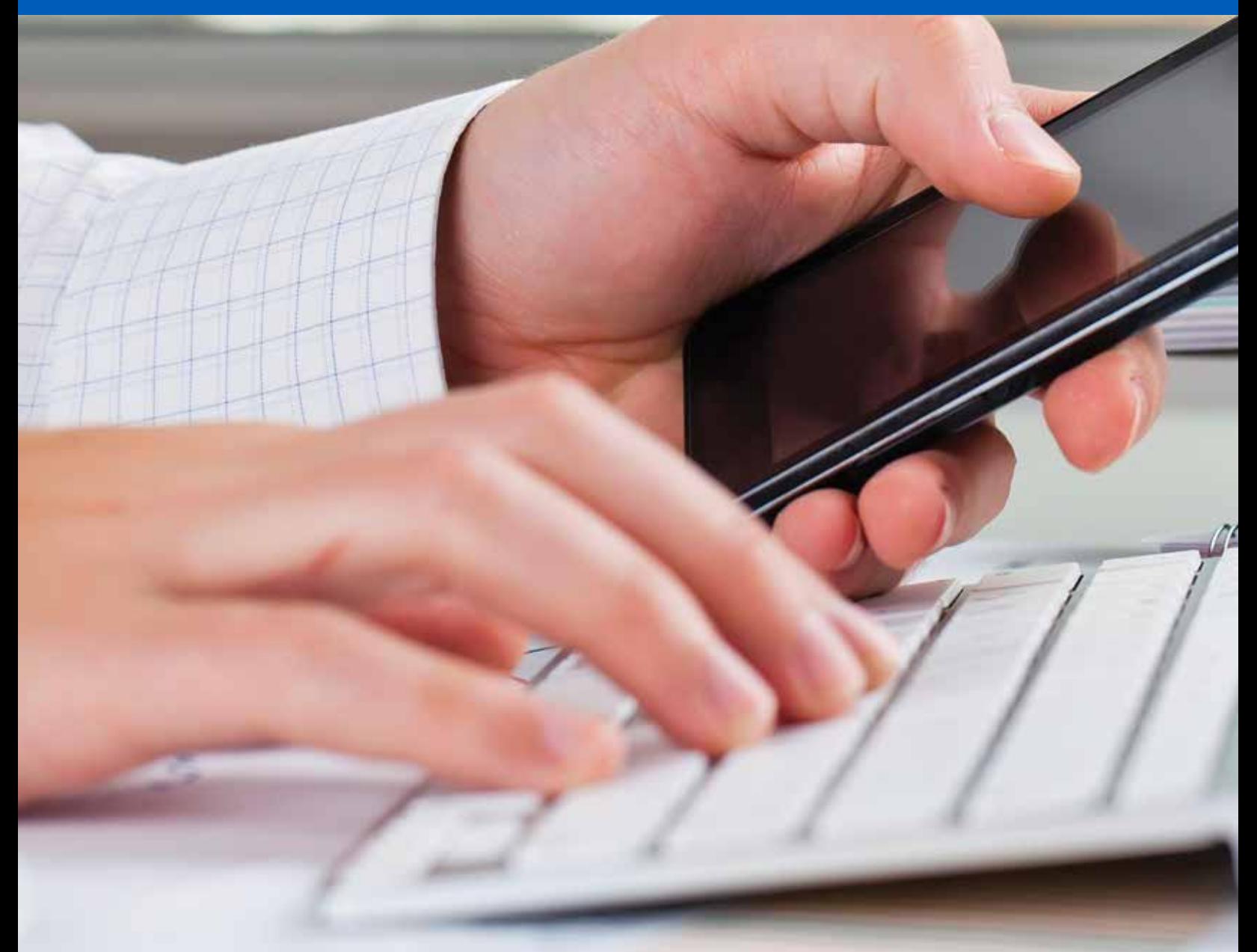

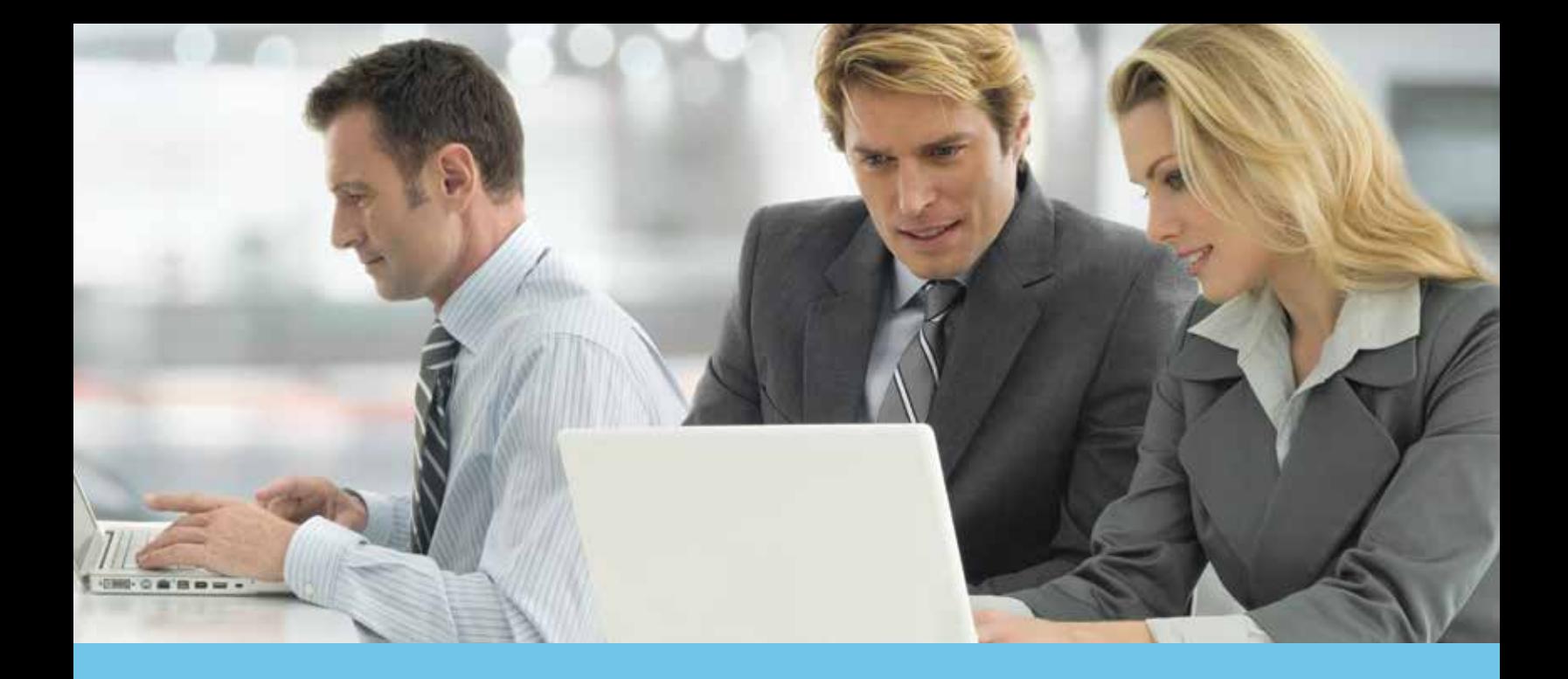

## >Quick Start Guide

The MutualCare® Solutions LTC e-app allows you to complete and submit your long-term care applications online. Whether you regularly submit long-term care business with us or you're an occasional producer, you'll like this process. Chances are you won't go back to paper.

#### **e-App Advantages**

The e-app ensures your application is completed in its entirety before you submit it, which saves time and:

- Allows you to complete the application in good order
- Ensures you're using the right forms
- Offers the ability to view and/or print state filed forms at any time
- Reduces application scrubbing time
- Allows you to choose your method of signature collection e-signature email, e-signature face-to-face or wet signature
- Provides a paperless "green" experience

### **e-App Features**

When you begin using the e-app, you'll discover there's a lot to like. Here are a few of the highlights:

- Visual cues indicate your progress and prompt you for missing information
- Answers to questions reveal only the additional questions your client needs to answer
- Simple e-signature process
- Auto-save functionality so none of your information is lost
- A dashboard shows all your applications in progress

## > Before You Get Started

## **Register for Sales Professional Access**

You'll need to be registered to use Sales Professional Access, our secure producer website. To register:

- Go to mutualofomaha.com and click **Access Your Account**
- Select **Sales Professionals** and click **Register.** Then follow the instructions to create your account.
- You'll need your seven-digit Mutual of Omaha production number to register

## **Make Sure Your Email Address is on File**

You'll need to have a valid email address on file with Mutual of Omaha. To add or update your email address:

- Log in to Sales Professional Access
- Go to the **Support** tab
- Click the **My Profile** link

## **Play in the Sandbox**

The e-app sandbox allows you to try out and enter test cases in order to get the feel for the e-app and its functionality. Keep in mind:

- Actual cases should not be submitted using the sandbox link
- Use fictitious names as your test cases
- Enter your email address as the applicant to see communications
- Sandbox entries do not transfer to the production environment. In addition, the production link should not be used to set up sandbox test cases

## **Access the e-App Online**

You'll find a link to the e-app and the e-app Sandbox on Sales Professional Access on the sales tool tab for brokerage or the marketing tab for agency.

#### **Long-Term Care**

Submit MutualCare Solutions LTCi applications electronically.

LTC e-app

LTC e-app\_Sandbox

## >Using the e-App

## **Start an Application**

- Select **Start Application** to begin a new application
- Select **View Applications** to view applications for existing cases or to complete an application already started

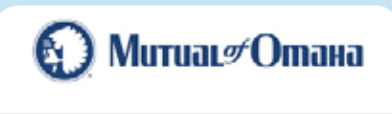

**Test Agent (0123456)** 

**Start Application** 

## **View Applications**

#### If you select **Start Application**:

- Click the drop down to select your **Client's Residential State**
- Click the drop down to select your **Commission Code**
- Click **Start Application**

### **Start Application**

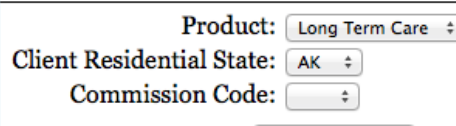

**Start Application** 

### **Personal Worksheet**

- Select **Single Application** or **Dual Application** (fields for Applicant B will appear)
- Enter the information and click the **Next** button

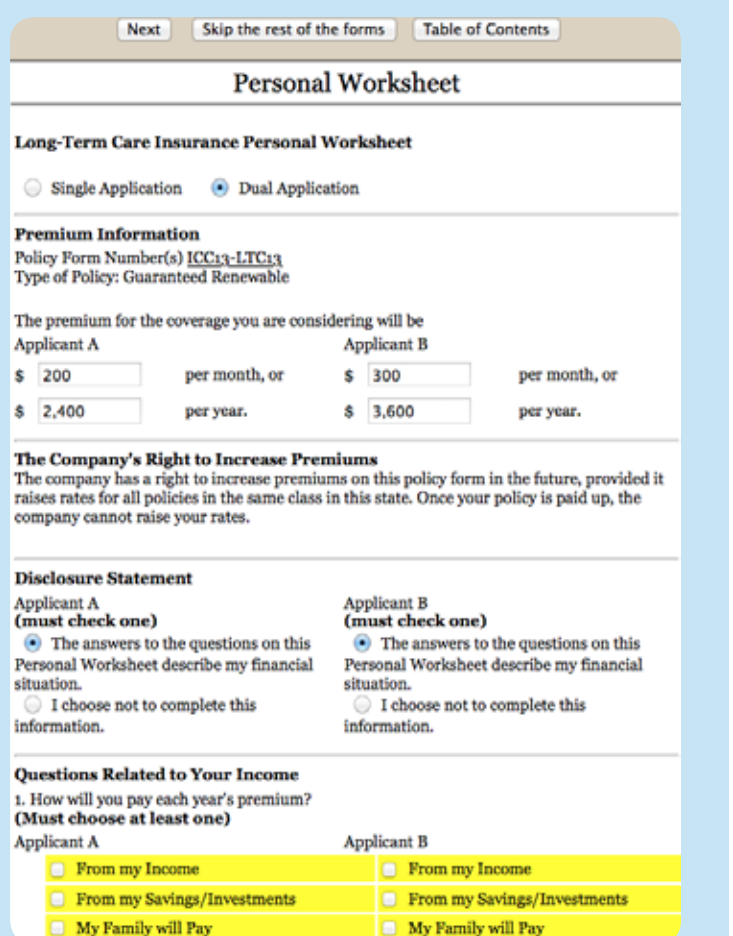

Any incomplete fields will be highlighted. Enter the missing information or click the **Next** button to continue; you'll be able to go back later to add missing information. **Note:** If the required fields are not completed, the application will save with the information that has been entered but it will not be considered complete in order to submit.

You can click **Skip the rest of the forms** to go to the next incomplete section.

Next Skip the rest of the forms Table of Contents

Or you can click the **Table of Contents** button to go to certain sections.

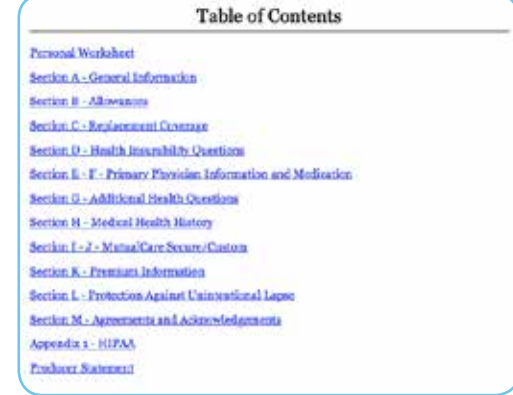

## **General Information**

 $\mathbf{L}$ 

 $\overline{\mathbf{2}}$ 

 $3.$ 

 $\epsilon$ 

 $\epsilon$ Be

 $\overline{a}$ 5.  $_{\rm Bi}$ 

6.

 $\sum_{i=1}^{n}$ 

The screens follow the same flow as the paper application.

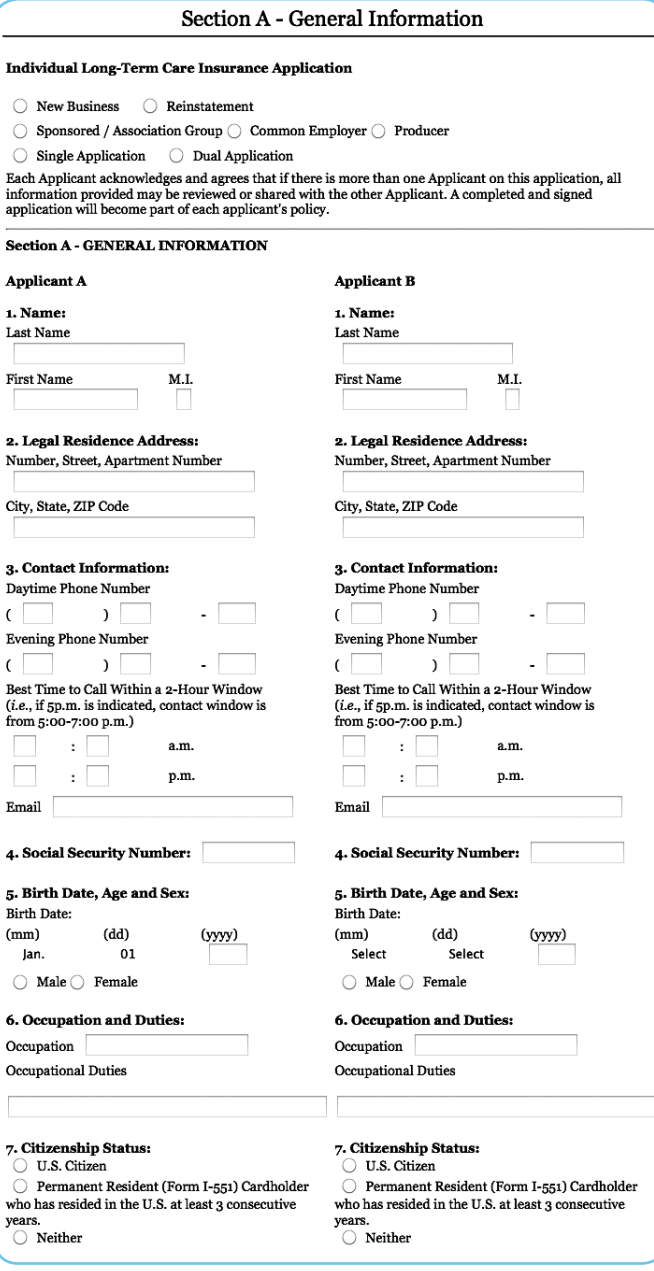

## **Additional Questions or Forms**

The answers to certain questions will prompt additional questions or forms to appear. For example, if you answer "yes," to the following question in Section E…

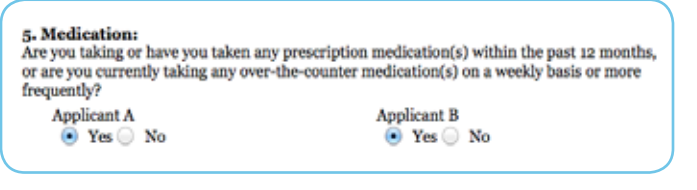

…Then more information would be required. If you answered "no," this screen would not appear.

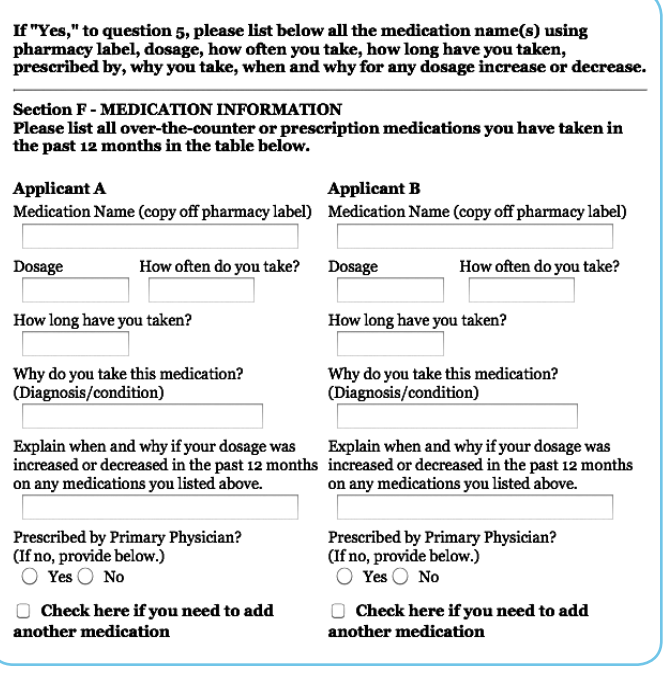

Here's another example: If the following question in Section M is checked, an Authorization for Release of Information to My Insurance screen would appear.

> $\triangleright$  Does the Applicant request to fill out an "Authorization For Release of Information to My Insurance Agent and/or Agency"?

Other things that may prompt additional questions or forms include:

- Replacement coverage
- Additional health questions
- Conditional coverage

## **Application Information**

Once information has been entered on the last form, the Application Information screen will appear. Note that if the status is listed as incomplete, the application is missing required information.

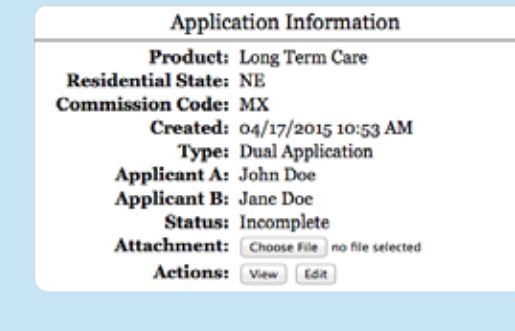

- Click **Edit** to return to the application
- Click **Next** to go through each section or click **Skip the rest of the forms** to go quickly to the incomplete portion

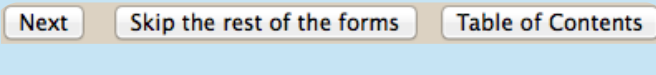

• Keep clicking **Next** or **Skip the rest of the forms** to see highlighted sections where information is missing

## **Signature Process**

Once all the information has been entered and the status is complete, you're ready to start the signature process (or submit to back office, if applicable).

### Click **Request Signatures**

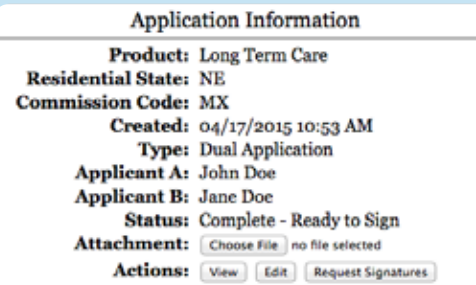

From this screen, you have the option to click the **Sign** button or the **Email** button for each applicant.

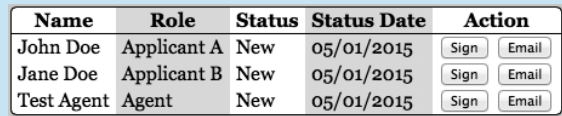

#### If you click **Email**:

- You'll be prompted to enter the applicant's email address. This will automatically generate an email from you with a link to the signature process
- When the link is opened in the email, the applicant will be required to answer some authentication questions before beginning the email signature process  $4$
- The applicant must click on the **Important Documents** and **Electronic Signature Consent Documents** links plus the **I Agree** boxes. **Note:** As the producer, you do not need to view any documents prior to signing
- When finished, click **Sign Application**. This will open a PDF of the application and forms

#### **Important Documents** Before you can sign the application, you must review some<br>important documents and the electronic signature consent document. Click the links below to view the documents, which will open in a separate browser tab or window. You may wish to save or print the documents. **Important Documents Electronic Signature Consent Document** Once you have reviewed the documents, you will be able to check the boxes below and then sign the application.  $\overline{\mathcal{A}}$ I agree to consent to the use of electronic signatures  $\mathcal Q$ I agree to sign my application for insurance **Sign Application**

• Click **Next** to go through each page or click **Next Signature** to quickly navigate to each signature

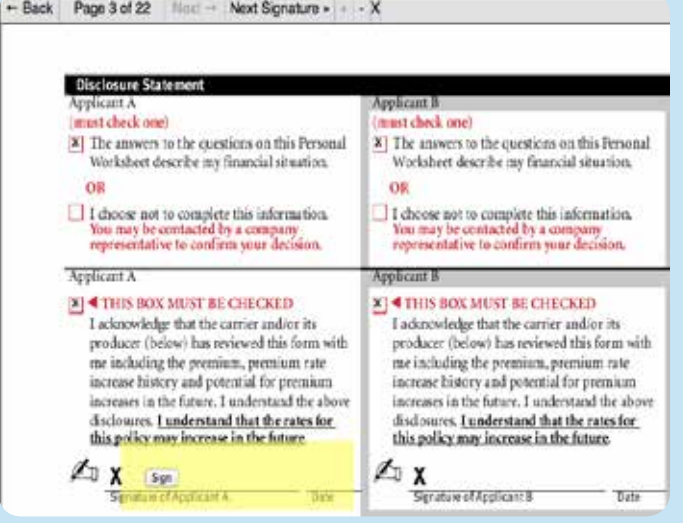

- Click **Sign**, then **Next Signature**
- After the last signature, click **Finished**

 $\left\Vert \cdot\right\Vert$  .  $\leftarrow$  Back | Page 22 of 22 | Next  $\rightarrow$ Finished »

• The status now indicates the application is "signed"

**Note:** If you click **Edit** at this point, a message will appear letting you know that clicking **Yes to edit now** cancels the signatures, which means you would need to start over with the signature process

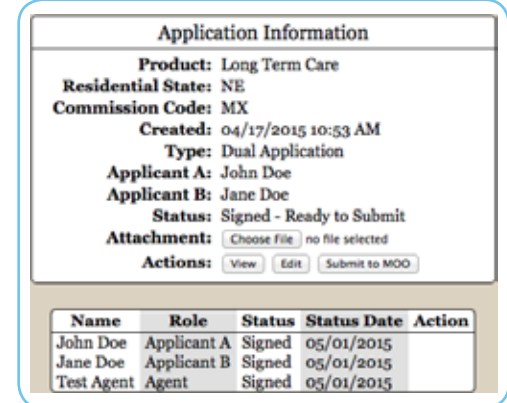

**Note:** You also have the option to obtain a wet signature by mailing or delivering the application to the applicant to sign and submit.

## **Submit the Application**

After both you and the applicant(s) have e-signed the forms, you're ready to submit the application.

- Click **Submit**
- A confirmation email will be sent to you. **Note:** If your back office is involved, they will either email comments to you or send an email letting you know they submitted the application
- After the application has been submitted, the normal underwriting process occurs

## **Monitor Your Applications**

Click **View Applications** to view your dashboard and monitor the status of your existing cases.

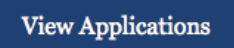

You can filter your view by clicking the dropdown for **Dates** and **Status**.

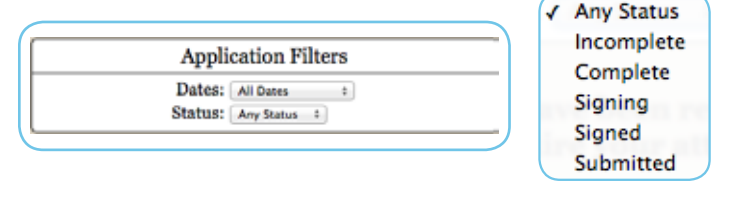

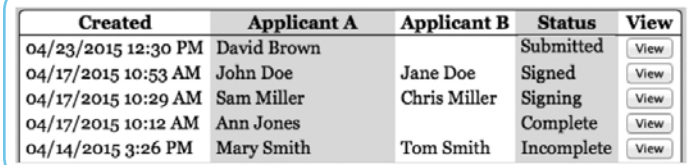

The **Status** will be one of the following:

- **Incomplete** Required information is missing. Click **View**, then **Edit** to finish. **Note:** Within the screens, you can click **Next** or **Skip the rest of the forms**, which will highlight the incomplete portion
- **Complete** All required information is completed and the application is ready for signatures to be requested

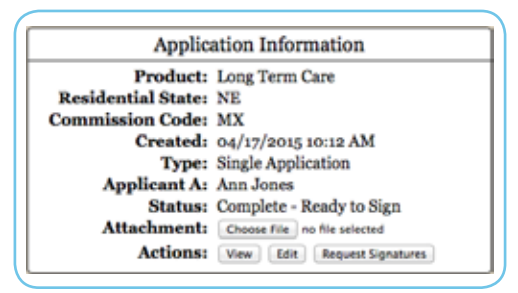

• **Signing** – The signature process has been started, but is not yet complete. This could mean the **Request Signatures** button was pushed but the **Sign** button was not. Or it could mean all parties have not signed. Click **View** to see the status by person

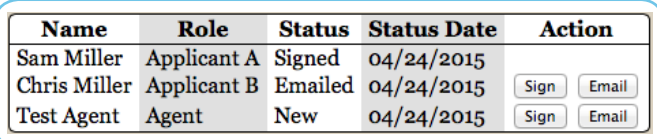

- **New** The signature process needs to be started for that person either by clicking **Sign** or **Email**
- **Email** If you click **Email**, you will be asked for an email address. An email will be sent to this address to begin the signature process
- **Signed** The signature process has been completed
- **In Review** This is applicable only if a back office is involved
- **Submitted** The case has been submitted and the underwriting process is taking place

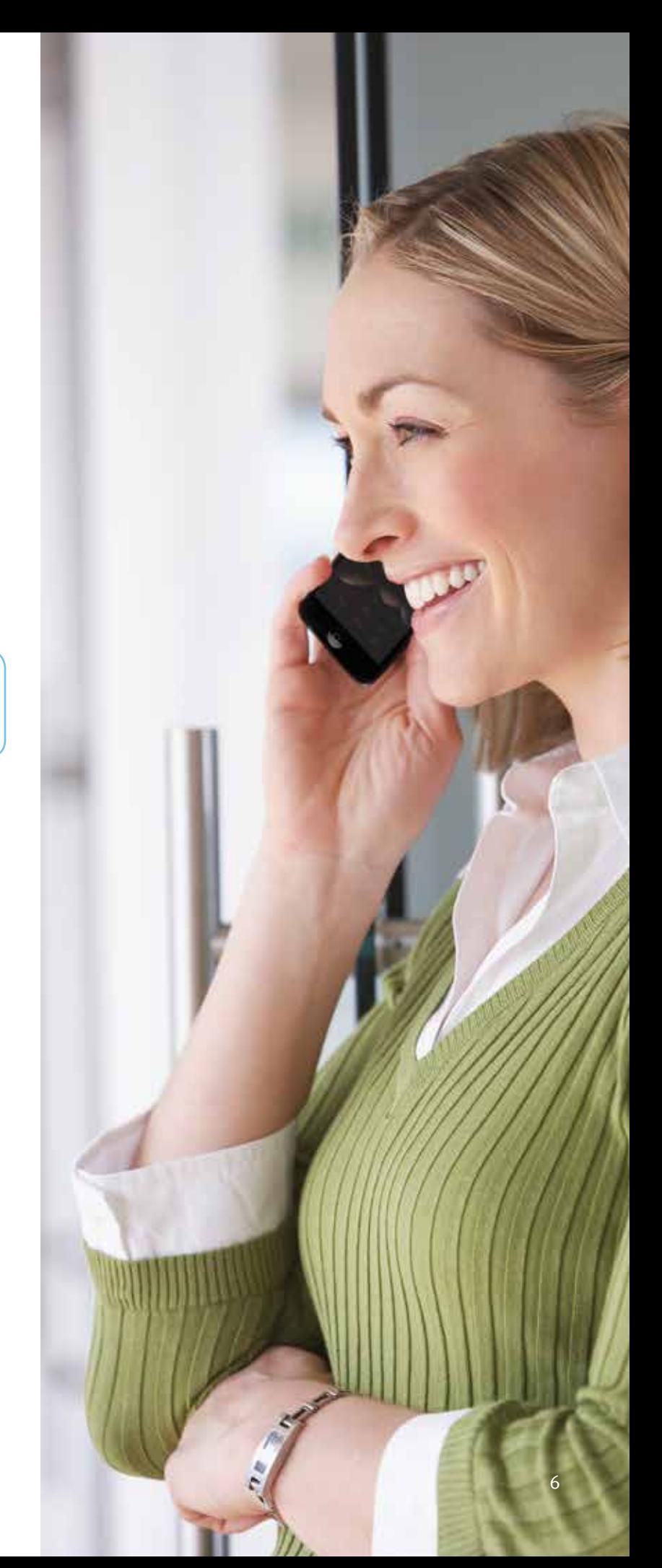

## > Frequently Asked Questions

## **Background & Benefits**

- **Q. what is the e-app?**
- **A.** It's an electronic application for long-term care that's designed to improve valid application efficiencies. You complete the e-app in person or on the phone. It's not approved for applicants to complete themselves.

#### **Q. What are the benefits of the e-app?**

- **A.** Using the e-app will:
	- Allow you to complete an application "in good order"
	- Ensure you're using the right forms
	- Offer the ability to view and/or print state filed forms at any time
	- Reduce application scrubbing time
	- Allow you to choose your method of signature collection – e-signature email, e-signature face-to-face or wet signature
	- Provides a paperless, "green" experience

## **Getting Started**

- **Q. How do I access THE E-APP?**
- **A.** You can find the e-app on Sales Professional Access on the sales tool tab for brokerage or the marketing tab for agency.

### **Q. What is the LTC e-app sandbox?**

**A.** The sandbox allows you to get familiar with the e-app functions in a non-production environment. The sandbox will not allow you to submit an application to Mutual of Omaha for review.

## **Q. Is Internet service required to use the e-app?**

**A.** Yes. The e-app is a web-based system. You need an Internet connection to log in to Sales Professional Access and complete the application. This provides you with a safe, secure platform for your client's personal information.

## **Payment**

#### **Q. How do I submit premium payments?**

**A.** The only method we currently support is the initial payment of premium via check. You can image the check in a PDF format and attach it with the e-application. Recurring premium payments will follow current administrative practices.

#### **Q. Do you support credit card payments?**

**A.** Not at this time.

## **Completing the App**

#### **Q. Can I choose the order in which to complete the application?**

**A.** Yes. You may navigate to another section of the app at any time by clicking on the **Table of Contents** tab and selecting the section you wish to work on. However, you cannot submit the app unless all sections are complete.

### **Q. Will the e-app edit any mistakes I enter?**

**A.** No. The e-app does not edit for validity of information such as entering the incorrect date of birth or incorrect email address. The e-app does check for completeness of the application and will alert you if a section is not completed before you proceed.

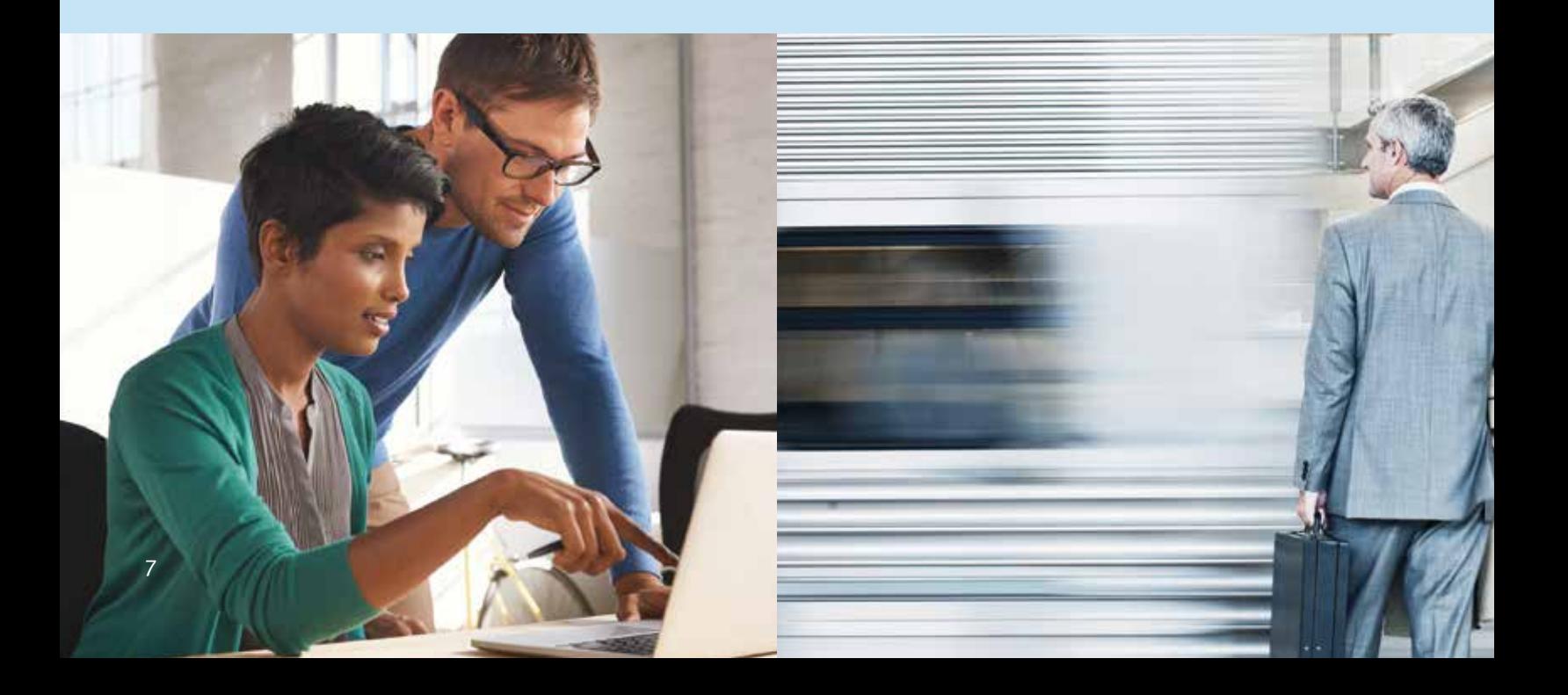

#### **Q. Can I save my information?**

- **A.** Yes. The e-app is designed to automatically save the information you have entered. If you have not completed the app, the status will appear as "incomplete." You can access the app at a later time through your dashboard. Click the **View** button to reopen the app and resume working.
- **Q. How can I quickly get to the sections of the e-app that are incomplete?**
- **A.** You can click on the **Skip to the rest of the forms** button at the top of the screen and it will take you to the section that is not complete.

### **e-Signatures**

#### **Q. What is e-signature?**

**A.** An e-signature allows both you and the applicant to review, sign and electronically submit an application via the Internet. To take advantage of the e-signature email option, an email address must be collected from the applicant and the applicant must have access to the Internet. **Note:** The producer's email address is not acceptable or allowed for any signature other than the producer's e-signature.

#### **Q. What is a wet signature?**

**A.** The wet signature option allows you to complete the application online, print the completed application and have your client physically sign it. This is the same process that is used to submit applications outside of the e-app process. **Note:** If the wet signature process is used, both the applicant and producer must use the same signature process.

#### **Q. After the app is signed, can I change any information on the e-app?**

**A.** Yes. However, once you have applicant signatures and you want to edit the application, you will be required to obtain new signatures. A warning message will display.

#### **Q. Can I print a copy of the app?**

**A.** Yes. You can print the e-app by clicking the **View** tab to view the app as a PDF file and print accordingly.

#### **Q. How long will incomplete apps appear on my dashboard?**

**A.** Incomplete apps will remain in the system for 30 days.

#### **Communications**

- **Q. How will I know the e-app has been sent to Mutual of Omaha?**
- **A.** An email will be sent to the producer's email address that we have on file.

#### **Q. What is a dashboard?**

**A.** The dashboard will provide you a complete list of your applications and their current status. You can access your dashboard by clicking on the **View Applications** button once you sign into the e-app platform.

#### **Q. Who should I contact for questions about the e-app?**

**A.** For functionality or technical issues, contact the Field Assistance Center at (800) 847-9785. For usability questions, contact sales.support@mutualofomaha.com.

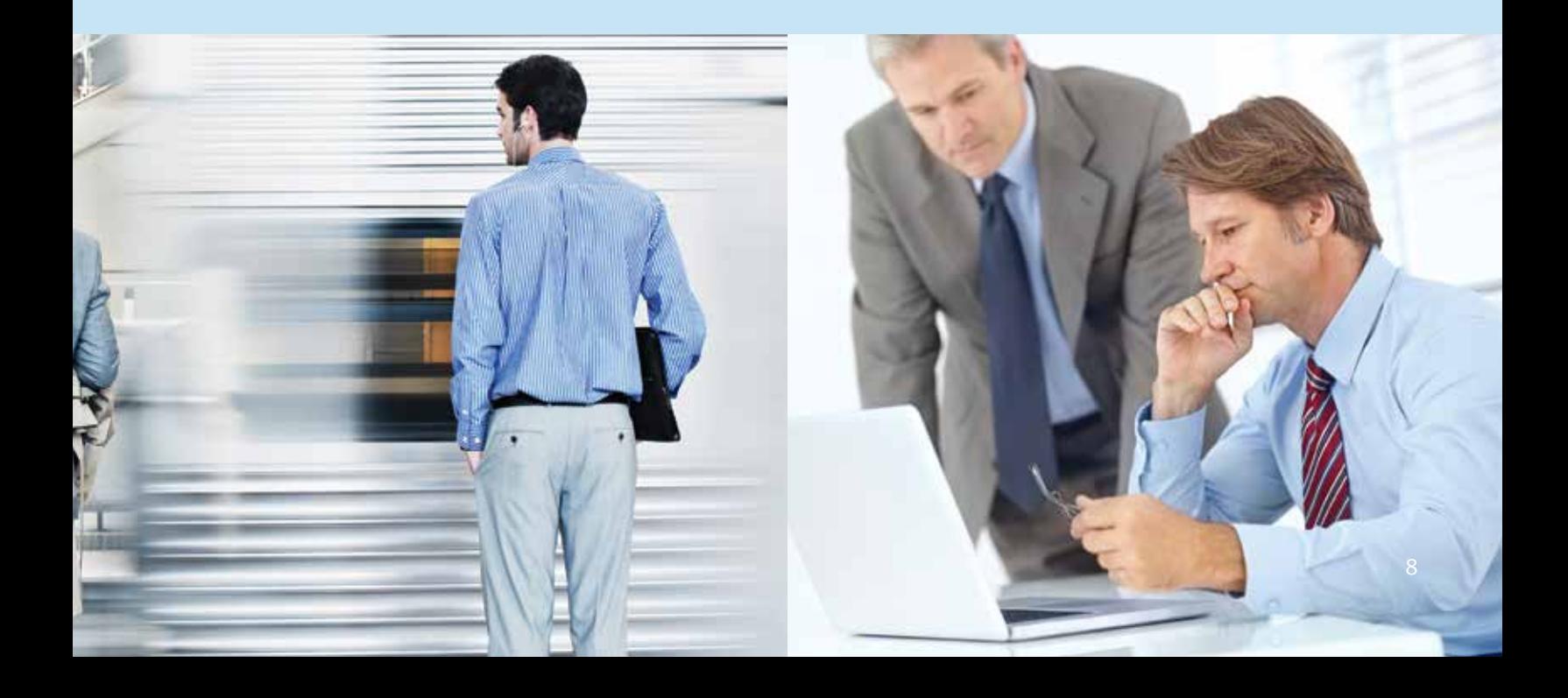

## >Quick References

## **Dashboard Highlights**

From your dashboard, you may sort the information by column heads or search on a name, date, etc. The dashboard indicates application status:

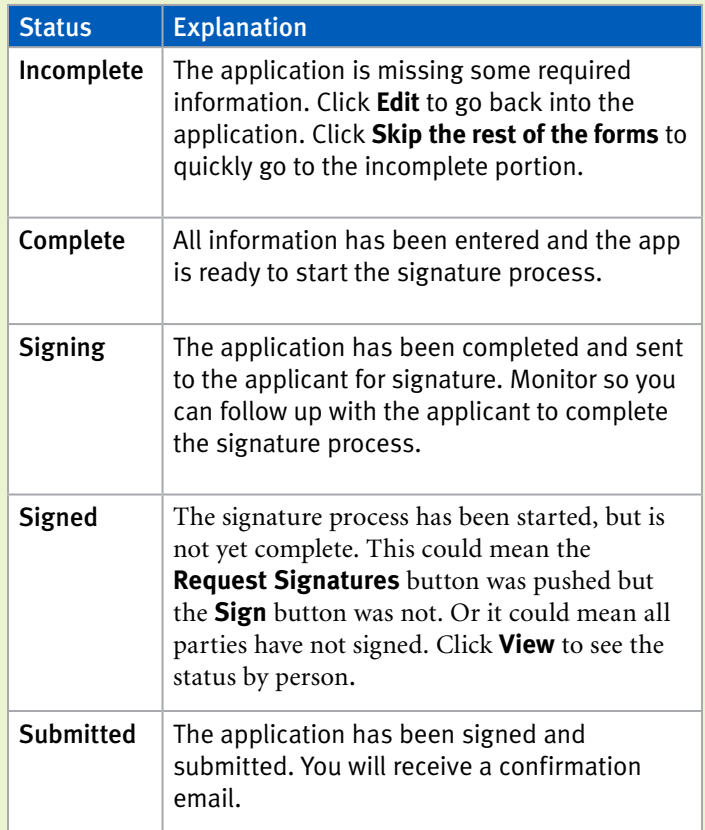

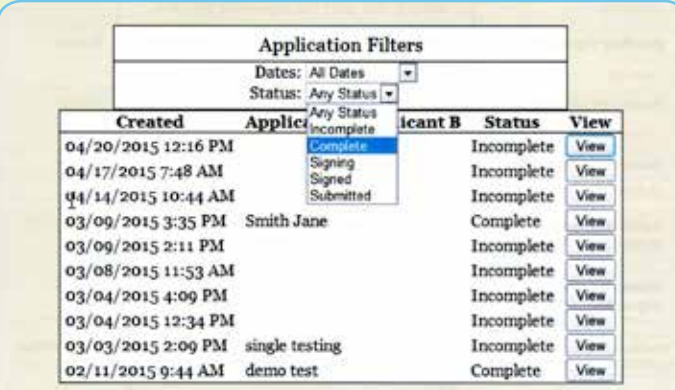

## **e-App Buttons**

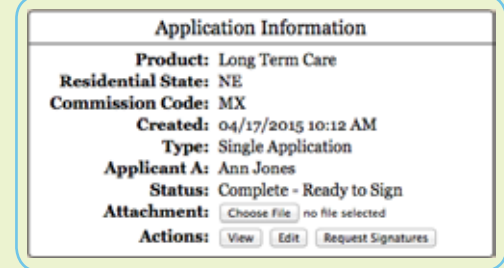

- **Start Application** Click this button to begin a new application
- **Back/Next** Allows you to move backward or forward one page at a time
- **Skip the rest of the forms** Allows you to skip all forms and view any incomplete pages
- **Table of Contents** Allows you to quickly access the various sections of the application
- **View** Allows you to view the actual application

## > Resources

You'll find more information on Sales Professional Access, such as:

- LTC e-App link
- LTC e-App Sandbox link
- Quick Start Guide
- Frequently Asked Questions
- Training Brainshark

## >Questions

Contact sales.support@mutualofomaha.com.

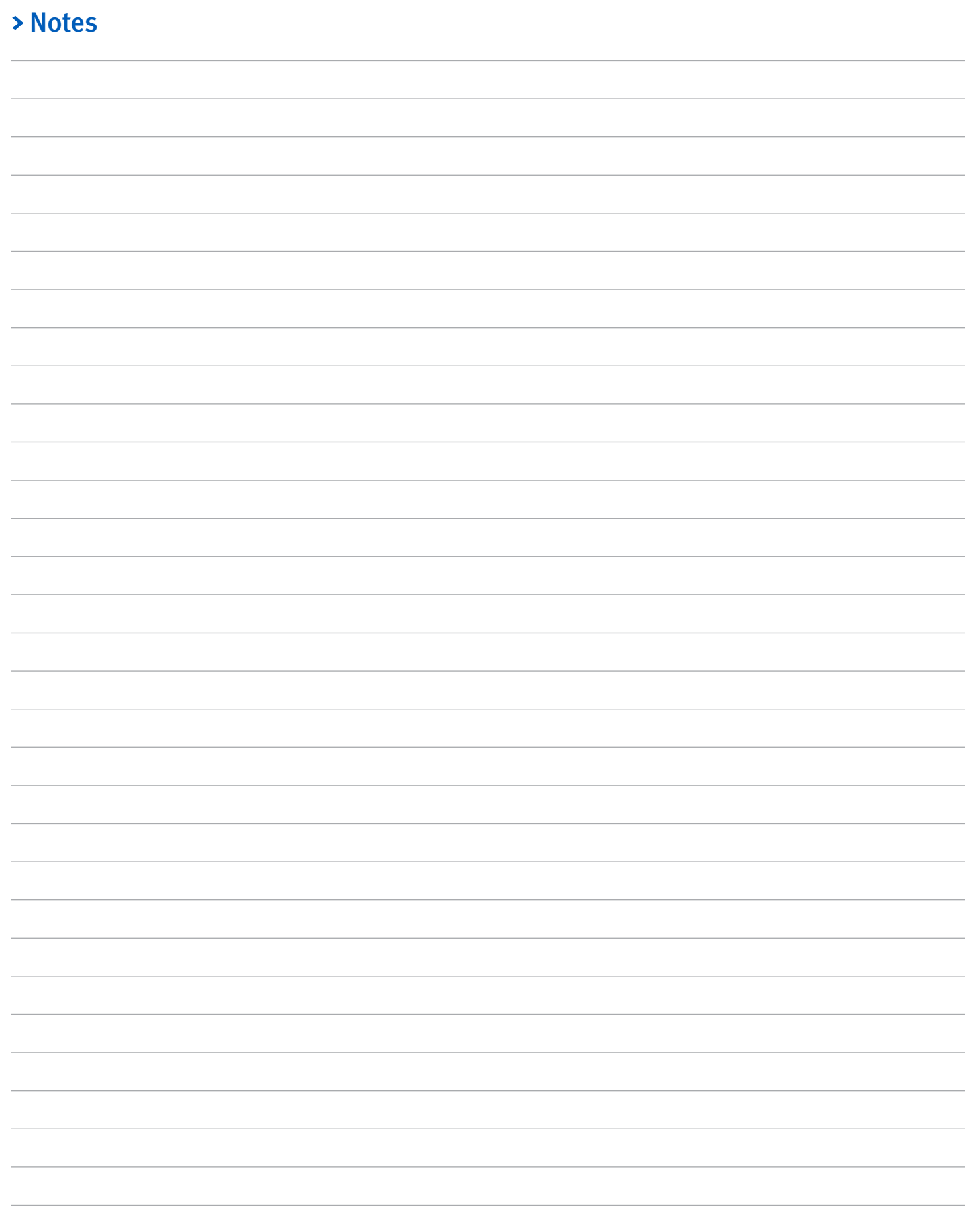

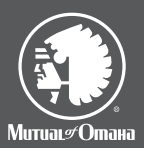

Product underwritten by: Mutual *of* Omaha Insurance Company 3300 Mutual of Omaha Plaza Omaha, NE 68175 mutualofomaha.com

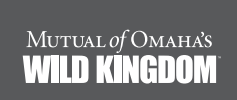

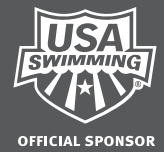

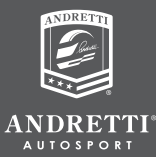